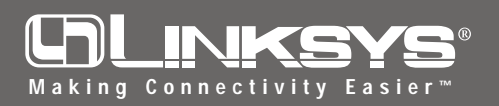

## 10/100 USB Network Adapter **EtherFast®**

Model No.: USB100TX

- 1. Verify that your PC is powered on and that you are at the Windows 98 desktop.
- 2. Insert the USB cable's square B-type plug into the adapter's B-type port.
- 3. Connect your adapter to a hub or switch using a straight-through network cable. The RJ-45 jacks should fit into the RJ-45 port on both the adapter and the hub.
	- *When connecting to a cable or DSL modem, you may have to use the modem vendor's Ethernet cable.*
- 4. Insert the other end of the USB cable (the A-type connector) into your PC's USB port. The adapter is now connected to your PC.
- 5. After connecting the EtherFast 10/100 USB Network Adapter, your computer will automatically detect the presence of the Linksys USB adapter connected to your computer.
- 6. When the *Add New Hardware Wizard* window appears, insert the EtherFast 10/100 USB Network Adapter Driver Disk into floppydrive **A** and click **Next**.

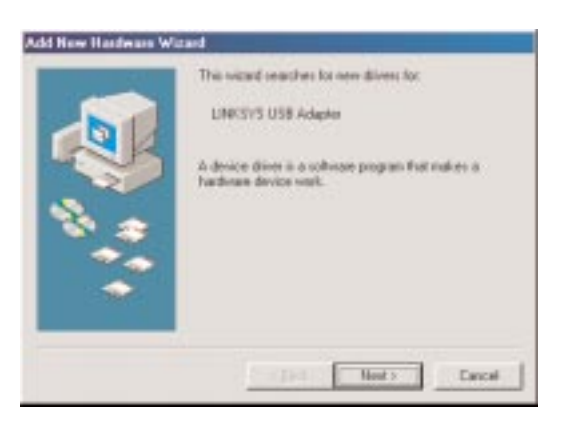

## **Quick Installation For Windows 98**

This sheet will guide you through the basic steps needed to install this Linksys product on your computer. If you have any problems during installation, visit our support page at **www.Linksys.com**.

7. When the following window appears, select *Search for the best driver for your device (Recommended)*. Click **Next**.

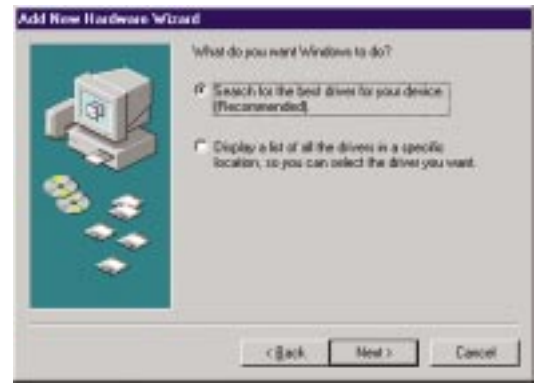

8. When the next window appears, select *Specify a location* and type **a:\Win98** in the drop down box. Click **Next**.

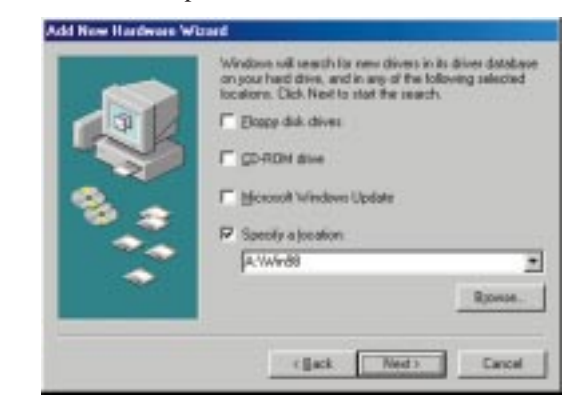

- 9. Windows will begin searching your floppy drive for the correct device drivers. A message will appear that reads *Linksys EtherFast 10/100 USB*. Click **Next**.
- 10. Windows 98 will begin copying a number of files onto your computer.
	- If Windows asks you to supply the original Windows 98 CD-ROM, insert the CD-ROM now and direct Windows to the proper location for the disk (e.g. "D:\"). You may also have the Windows 98 setup files already installed in a "CABS" directory (e.g. "c:\windows\options\cabs"). Once this is done, click **OK**.
	- If Windows asks you to supply a driver containing the letters "usb100", insert the EtherFast 10/100 USB Network Adapter Driver Disk into the floppy drive and type **a:\win98** in the Copy Files From box. Click **OK**.

**Continued on back... Continued on back...**

- 11. When the *Add New Hardware Wizard* indicates that it has finished installing the software, click **Finish**.
- 12. When asked if you want to restart your computer, remove any floppy disks from your floppy drive and click **Yes**.
- 13. When Windows has rebooted, it may ask you to provide a *User Name* and *Password*. If this happens, enter them now.

At this point, your Linksys 10/100 USB Network Adapter has been successfully installed. The following steps address configuring network components.

- 14. When you are back on the Windows desktop, you can make the necessary changes to your system's network settings by clicking on the *Start* button, then *Settings*, then *Control Panel*, then doubleclick the *Network* icon.
- 15. In the *Configuration* tab, confirm that at least the following network components are installed:

•*Client for Microsoft Networks*

*•Linksys EtherFast 10/100 USB Network Adapter (USB100TX) •TCP/IP*

You need not be concerned if you see other clients, equipment or protocols listed.

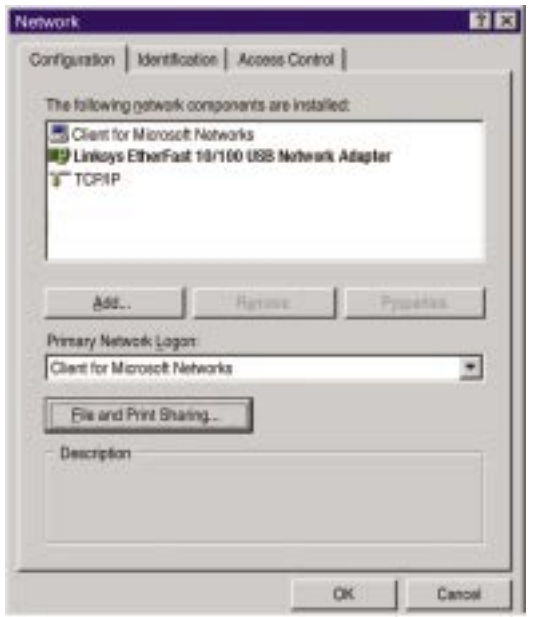

For setup and configuration of the protocols, refer to the section in the *User Guide* entitled *Manually Installing Network Components*.

16. Click on the *Identification* tab. Enter a *Computer Name* that is unique (e.g., Dino, Alpha, etc.). Your *Workgroup Name* should be the exact same name that is in use by all other computers in your workgroup. The *Computer Description* is optional.

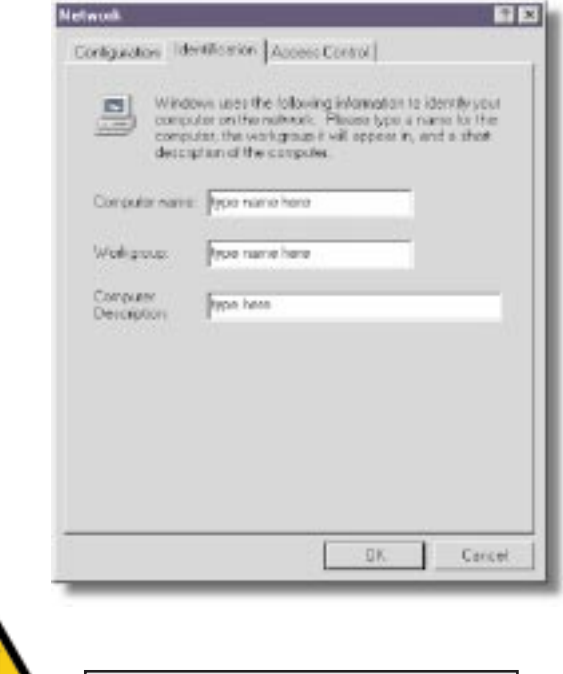

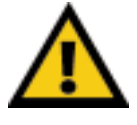

Note: The User Name, Password, and Workgroup Name may be case-sensitive.

File and Printer Sharing

In order for your computer to be visible on the network, you need to set up *File and Printer Sharing*. Refer to the *User Guide* for more information on sharing drives and printers.

When you are finished, restart your PC, log into your network, double-click on the **Network Neighborhood** icon. You should be able to see the other computers on your network.

Installation is complete.

## Troubleshooting

For basic troubleshooting, refer to the *Troubleshooting* section of the *User Guide*.